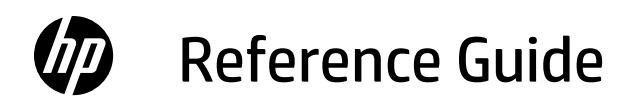

参考指南 リファレンスガイド คู่มืออ้างอิง 參考指南 Hướng dẫn Tham khảo

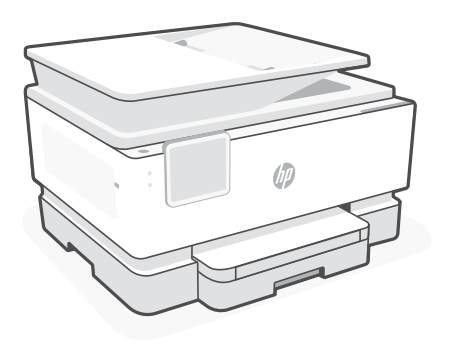

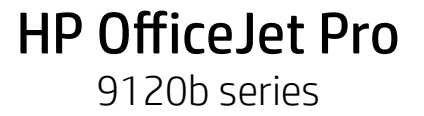

# **Control Panel**

- Status center Touch to display printer status.
- Copy settings
- Function buttons Touch to perform common tasks.
- Back button
- Home button
- Help button

# **Printer Features**

### **Front**

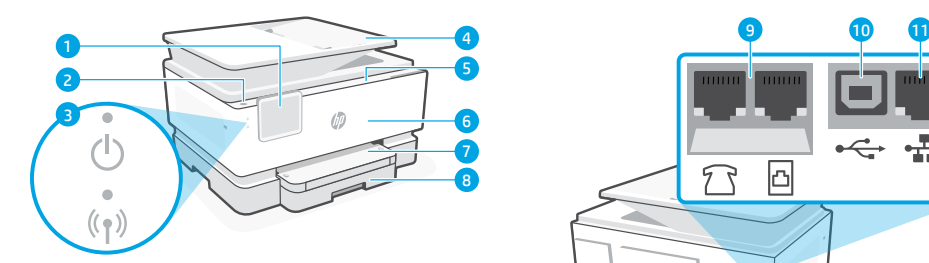

- Control panel
- 2 Power button
- Power light and Wi-Fi light
- Document feeder
- Cartridge access door
- Front door
- Output tray
- 8 Input tray

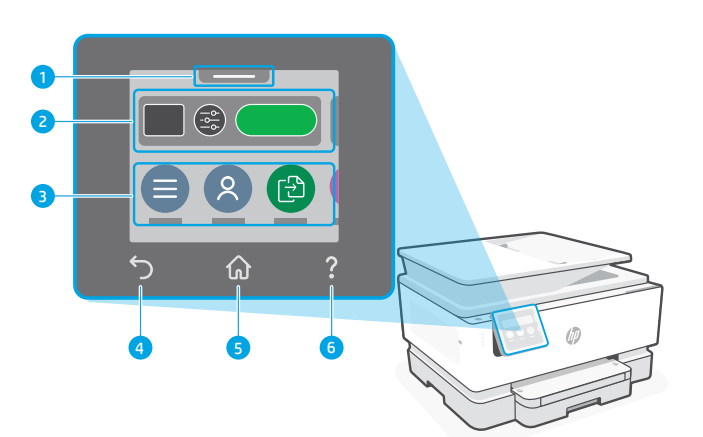

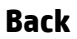

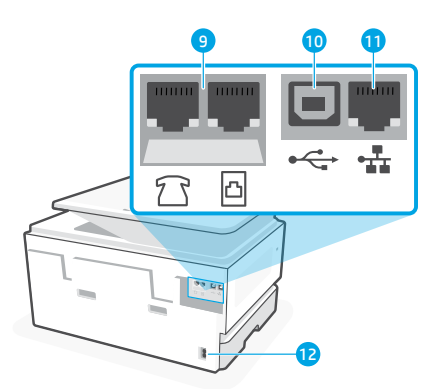

- Fax ports
- USB port
- Ethernet port
- 12 Power cord port

English

# **Help and tips for Wi-Fi and connectivity**

If the software is unable to find your printer during setup or post setup, check the following conditions to resolve the issue.

# **Reset Wi-Fi (setup mode)**

### **During initial setup:**

If the blue Wi-Fi light is not blinking, the printer might not be in Wi-Fi setup mode. Check the control panel and select "Resume Setup", if prompted.

### **During printer use, Wi-Fi disconnects:**

- 1. On the control panel, touch Menu > Settings > Network. Scroll to Restore Network Settings and touch Restore.
- 2. Wait for printer to scan for Wi-Fi networks. Choose your network, enter the password, and connect.
- 3. If applicable, open HP software and add the printer again.

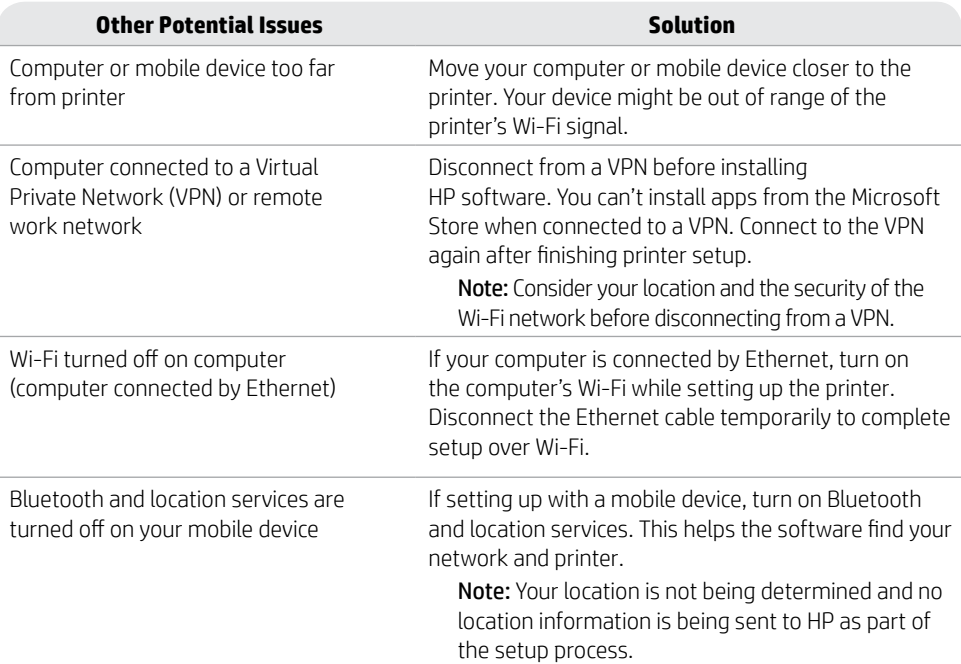

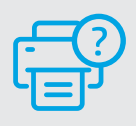

### **Help and Support**

For printer troubleshooting and videos, visit the HP support site. Enter your model name to find the printer. **[hp.com/support](https://www.hp.com/support/?utm_source=qr&utm_medium=guide)**

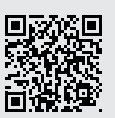

The information contained herein is subject to change without notice.

# **控制面板**

- 状态中心 轻触显示打印机状态。
- 复印设置
- 功能按钮 轻触可执行常见任务。
- 后退按钮
- 主屏幕按钮
- 帮助按钮

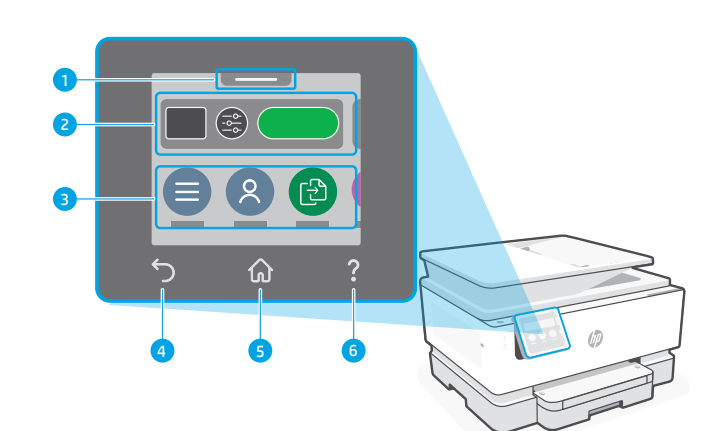

# 简体中文

# **打印机功能**

**正面**

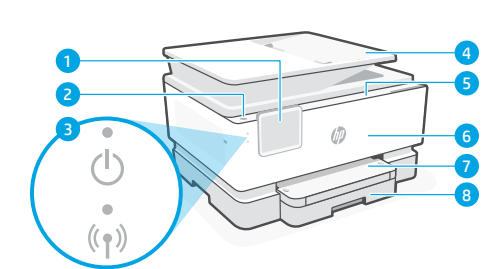

- 控制面板
- 电源按钮
- 电源指示灯和 Wi-Fi 指示灯
- 送纸器
- 墨盒检修门
- 前盖
- 出纸盒
- 进纸盒

**背面**

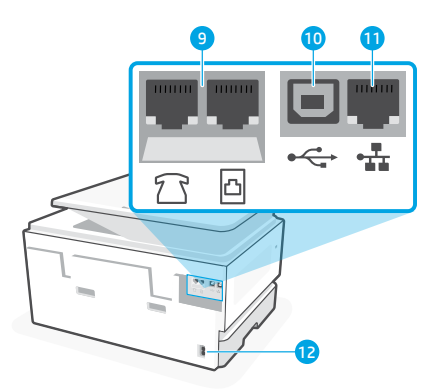

- 传真端口
- USB 端口
- 以太网端口
- 电源线端口

## **Wi-Fi 及连接帮助与提示**

如果软件在设置期间或设置后找不到打印机,请检查以下状况以解决问题。

### **重置 Wi-Fi(设置模式)**

### **初始安装期间:**

如果蓝色 Wi-Fi 指示灯未闪烁, 则打印机可能 未处于 Wi-Fi 设置模式。杳看控制面板,如果 出现提示,请选择"重新开始设置"。

### **使用打印机期间,Wi-Fi 断开连接:**

- 1. 在控制面板上, 轻触"菜单">"设置">"网络"。滚动至"还原网络设置", 然后轻触"还原"。
- 2. 等待打印机扫描 Wi-Fi 网络。选择网络、输入密码、然后连接。
- 3. 如果适用, 请打开 HP 软件, 并再次添加打印机。

**其他潜在问题 解决方案** 计算机或移动设备离打印机太远 将计算机或移动设备靠近打印机。设备可能已超出 打印机的 Wi-Fi 信号范围。 计算机已连接至虚拟专用网络 (VPN) 或远程工作网络 从 VPN 断开连接后再安装 HP 软件。与 VPN 连接 时,无法通过 Microsoft Store 安装应用。完成打印 机设置后再连接 VPN。 注意: 在断开 VPN 连接之前, 请考虑您的位置 和 Wi-Fi 网络的安全性。 计算机上的 Wi-Fi 已关闭 (计算机通过以太网连接) 如果计算机通过以太网连接,请在设置打印机时开 启计算机的 Wi-Fi。暂时断开以太网连接线,以便 通过 Wi-Fi 完成设置。 移动设备上的蓝牙和定位服务已关闭 如果用移动设备设置,请开启蓝牙和定位服务。 这将帮助软件找到您的网络和打印机。 注意:我们不会确定您的位置,在设置过程中 也不会将位置信息发送到 HP。

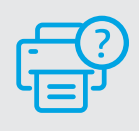

### **帮助和支持**

如需了解打印机故障排除相关信息和观看视频, 请访问 HP 支持网站。输入您的型号名称以查找 打印机。 **[hp.com/support](https://www.hp.com/support/?utm_source=qr&utm_medium=guide)**

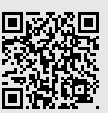

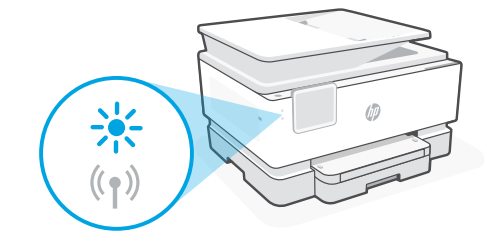

简体中文

# **コントロール パネル**

- ステータス センター タッチすると、プリン ターのステータスが表 示されます。
- コピー設定
- 機能ボタン タッチして一般的なタ スクを実行します。
- 戻る ボタン
- ホーム ボタン
- ヘルプ ボタン

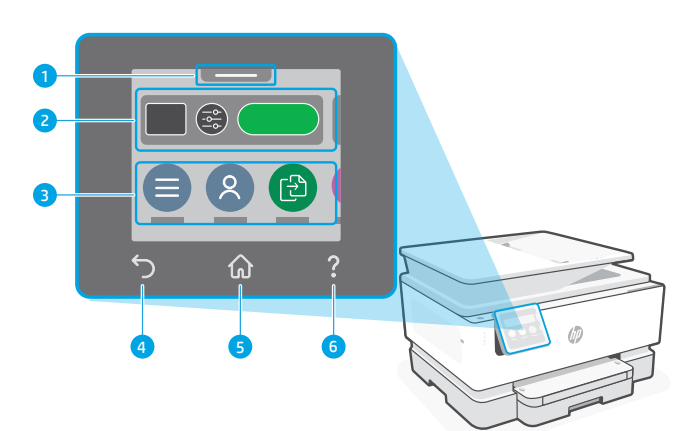

## **プリンターの機能**

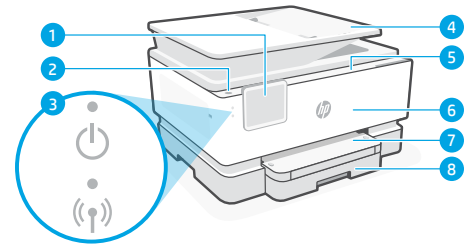

- コントロール パネル
- 電源 ボタン
- 電源ランプおよび Wi-Fi ランプ
- 文書フィーダー
- カートリッジ アクセス ドア
- 前部カバー
- 排紙トレイ
- 給紙トレイ

**背面**

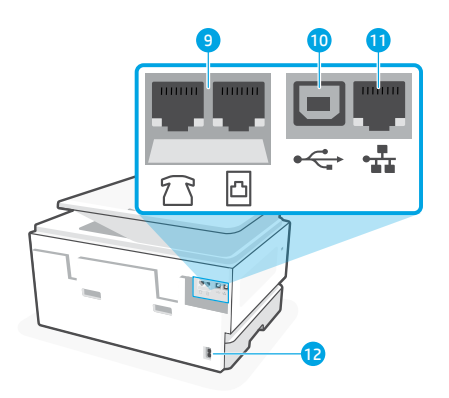

- 9 ファクスポート
- USB ポート
- Ethernet ポート
- 電源コード ポート

# **Wi-Fi および接続に関するヘルプとヒント**

セットアップ中またはセットアップ後にソフトウェアがプリンターを見つけられない場合 は、以下の条件を確認して問題を解決してください。

### **Wi-Fi のリセット (セットアップ モード) 初期セットアップの実行中:**

青色の Wi-Fi ランプが点滅していない場合、プ リンターは Wi-Fi セットアップ モードになって いない可能性があります。コントロール パネル を確認し、画面の指示に従って [セットアップ の再開] を選択します。

### **プリンター使用中、Wi-Fi の接続が切れる:**

- 1. コントロール パネルで、[メニュー] > [設定] > [ネットワーク] をタッチします。[ネット ワーク設定の復元] までスクロールし、[復元] をタッチします。
- 2. プリンターが Wi-Fi ネットワークをスキャンするのを待ちます。ネットワークを選択 し、パスワードを入力して接続します。
- 3. 該当する場合は、HP ソフトウェアを開き、プリンターを再度追加します。

### **その他の起こり得る問題 解決策** コンピューターまたはモバイル デ

コンピューターまたはモバイル デバイスをプリ

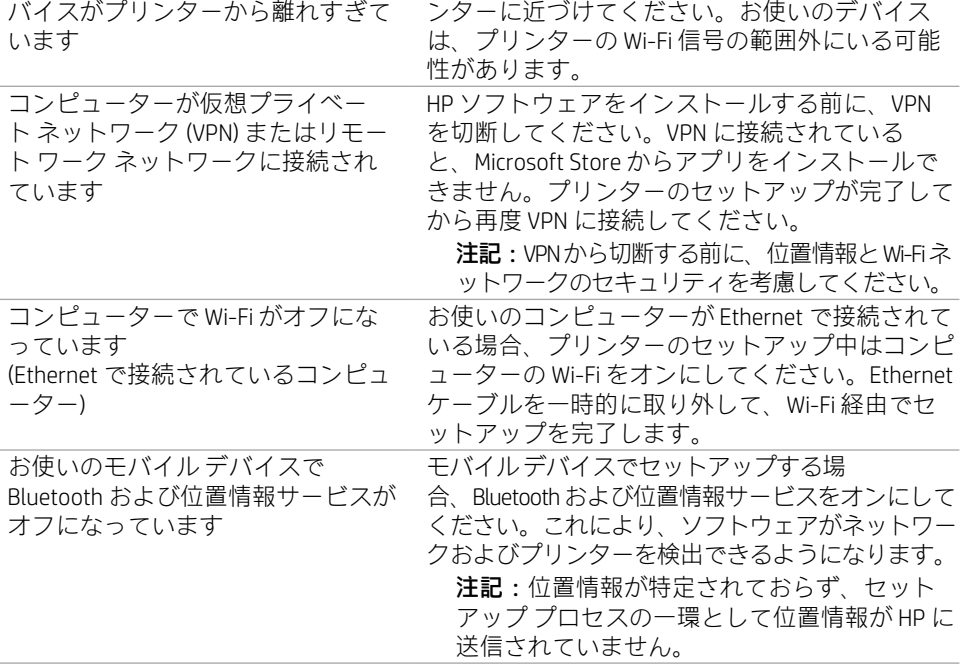

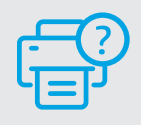

### **ヘルプとサポート**

プリンターのトラブルシューティングおよびビデオ については、HP サポート サイトにアクセスしてくだ さい。お使いのモデル名を入力してプリンターを検 索してください。 **[hp.com/support](https://www.hp.com/support/?utm_source=qr&utm_medium=guide)**

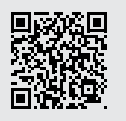

日本語

### **แผงควบคุ ม**

- 1 ศูนย์แสดงสถานะ แตะเพื อแสดงสถานะของ ่ เครื องพิ มพ์ ่
- <mark>2</mark> การตั้งค่าการทำสำเนา
- 3 ปุ่มฟังกช์นั แตะเพื อทำงานทั วๆ ไป ่ ่
- <mark>4</mark> ปุ่มย้อนกลับ
- <mark>5 ปุ</mark>่มหน้าหลัก
- 6 ปุ่มขอรับความช่วยเหลือ

# 1  $\left(\frac{\overbrace{100}}{20}\right)$ 2 <u>් ප</u> ⋒ 7 4 5 6

# **คุ ณสมบั ติเครื องพ ่ ิ มพ์**

# **ด้ านหน้ า**

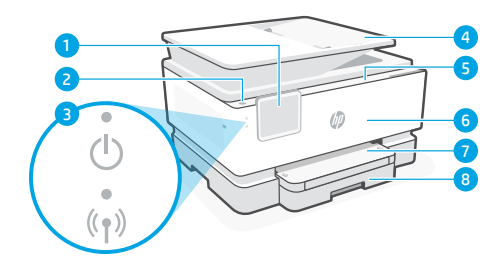

- 1 แผงควบคมุ
- 2 ปุ่มเปิด/ปิด
- 3 ไฟแสดงการเปิด/ปิดและ Wi-Fi
- 4 ตัวป้อนเอกสาร
- <mark>5</mark> ฝาช่องตลับหมึก
- 6 ฝาหน้ า
- 7 ถาดรั บกระดาษ
- 8 ถาดป้อนกระดาษ

**ย้ อนกลั บ**

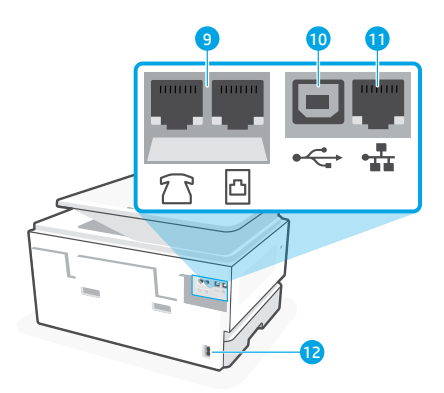

- ี**9** พอรัตสำหรับแฟกซ้
- 10 พอรต USB ์
- **11 พอร์ต Ethernet**
- 12 ช่องเสียบสายไฟ

#### **วิ ธีใชและเคล ้ ็ ดลั บเกี ยวกั บ Wi-Fi และการเชื อมต่ อ ่ ่**

หากซอฟต์แวร์ ไม่พบเครื่องพิมพ์ของคุณในระหว่างการตั้งค่าหรือหลังการตั้งค่าให้ตรวจสอบเงื่อนไขต่อไปนี้เพื่อแก้ ไขปัญหา ่ ้ ้ ่ ้ ่

#### **รเซี ต Wi-Fi ( โหมดต ็ ั งคา)่ ้ ระหวางการต ่ ั งคาเร ่ ิ มต่ ้ น: ้**

หากไฟแสดงสถานะ Wi-Fi สีน้ำเงินไม่กะพริบ เครื่องพิมพ์ ่ อาจไม่ได้อยู่ ในโหมดตั้งค่า Wi-Fi ตรวจสอบแผงควบคุม แล้ว ้ เลือก "ด้าเนินการตั้งค่าต่อ" เมื่อได้รับข้อความแจ้ง ้ ่

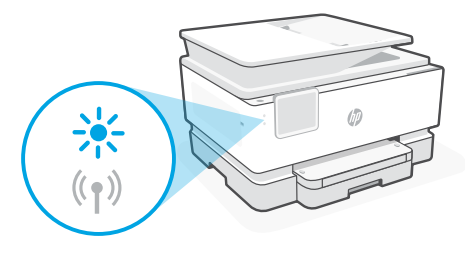

#### **โนระหว่างการใช้งานเครื่องพิมพ์ Wi-Fi ต**ัดการเชื่อมต่อ: **่**

- 1. บนแผงควบคุม แตะที่ เมนู > การตั้งค่า > เครือข่าย เลื่อนไปที่ คืนค่าการตั้งค่าเครือข่าย แล้วแตะที่ คืนค่า ้ ่ ้
- 2. รอให้เครื่องพิมพ์สแกนหาเครือข่าย Wi-Fi เลือกเครือข่ายของคุณ แล้วป้อนรหัสผ่าน และทำการเชื่อมต่อ ่ ่
- 3. หากสามารถทำได้ให้เปิดซอฟต์แวร์ HP แล้วเพิ่มเครื่องพิมพ์อีกครั้ง **่** ่ :<br>|<br>|

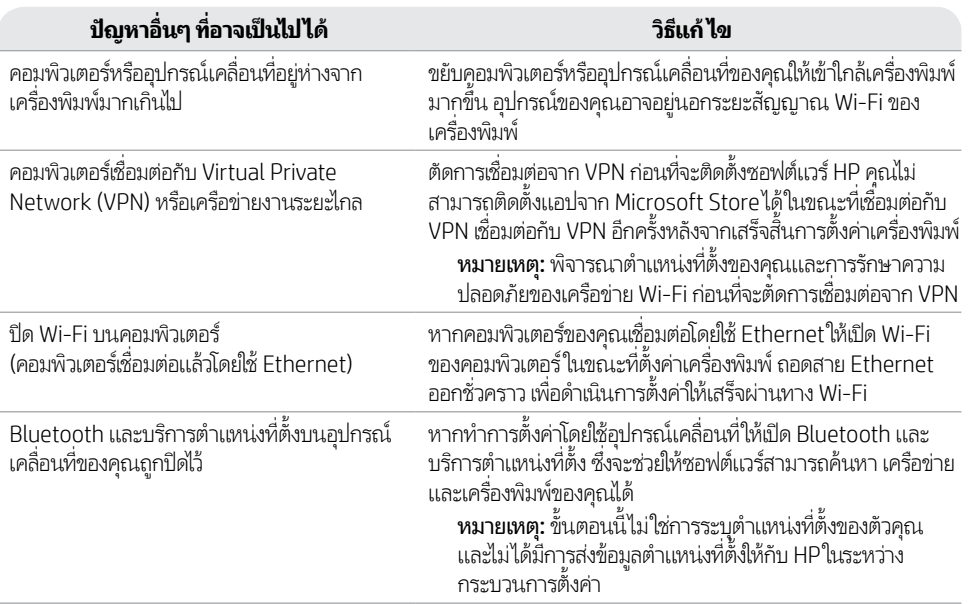

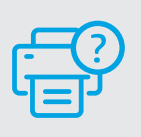

# **วิธีใช้และบริการช่วยเหลือ**

ไปที่เว็บไซต์สนับสนุนของ HP เพื่อดูวิธีการแก้ ไขปัญหาและวิดีโอ ่ ่ แนะนำการใช้งานเครื่องพิมพ์ ป้อนชื่อรุ่นของคุณเพื่อค้นหา ่ ่ ่ เครื องพิ ์<br>เ

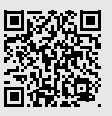

มพ์ **[hp.com/support](https://www.hp.com/support/?utm_source=qr&utm_medium=guide)**

ไทย

# **控制面板**

- 狀態中心 輕觸以顯示印表機狀態。
- 影印設定
- 功能按鈕 輕觸以執行一般工作。
- 返回按鈕
- 首頁按鈕
- 說明按鈕

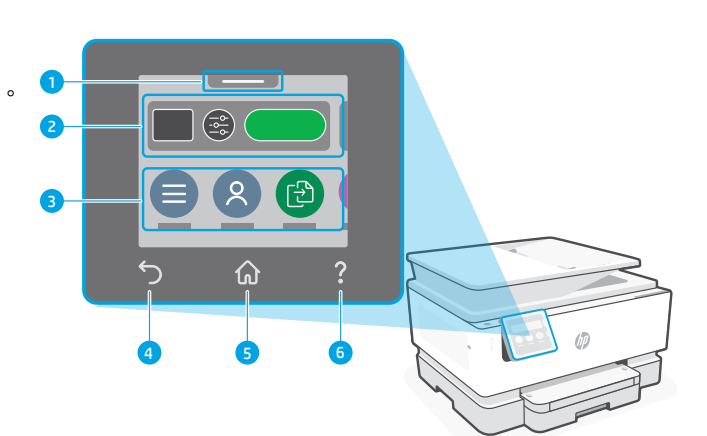

# **印表機功能**

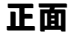

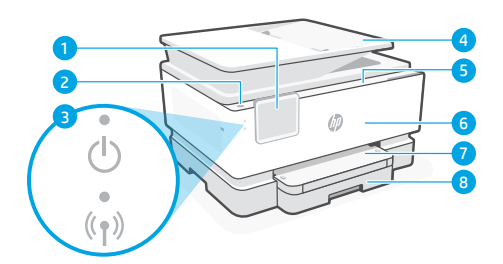

- 控制面板
- 電源按鈕
- 電源指示燈和 Wi-Fi 指示燈
- 文件送紙器
- 墨水匣存取擋門
- 前擋門
- 出紙匣
- 進紙匣

**背面**

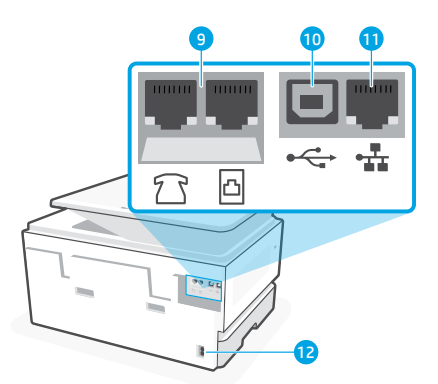

- 傳真連接埠
- USB 埠
- 乙太網路連接埠
- 電源線連接埠

# **有關 Wi-Fi 及連線的說明與訣竅**

若軟體在設定期間或設定完成後無法找到您的印表機,請檢查下列情況以解決問題。

### **重設 Wi-Fi (設定模式)**

### **在初始設定期間:**

如果藍色 Wi-Fi 指示燈並未閃爍,則印表機可<br>能並未處於 Wi-Fi 設定模式 。 查看控制台 . 如果出現提示,請選取「重新開始設定」。

### **在印表機使用期間,Wi-Fi 中斷連線:**

- 
- 1. 在控制台上依序輕觸「功能表 > 設定 > 網路」。捲動至「還原網路設定」, 然後輕觸「還原」。
- 2. 等待印表機掃描 Wi-Fi 網路。選擇您的網路,輸入密碼,然後連線。
- 3. 如果適用,開啟 HP 軟體並再次新增印表機。

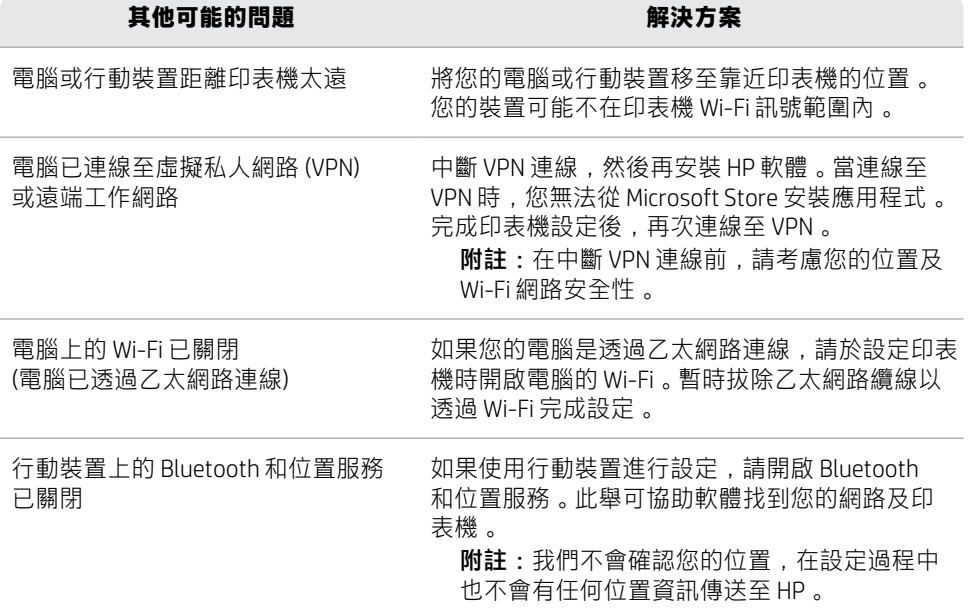

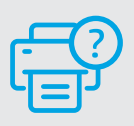

**說明及支援**

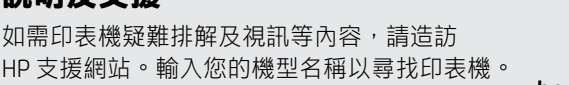

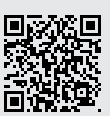

**[hp.com/support](https://www.hp.com/support/?utm_source=qr&utm_medium=guide)**

# **Bảng điều khiển**

- 1 Trung tâm trang thái Chạm để hiển thị trạng thái máy in.
- Thiết lập sao chép
- Các nút chức năng Chạm để thực hiện các tác vụ thông thường.
- Nút Quay lại
- Nút Màn hình chính
- Nút Trợ giúp

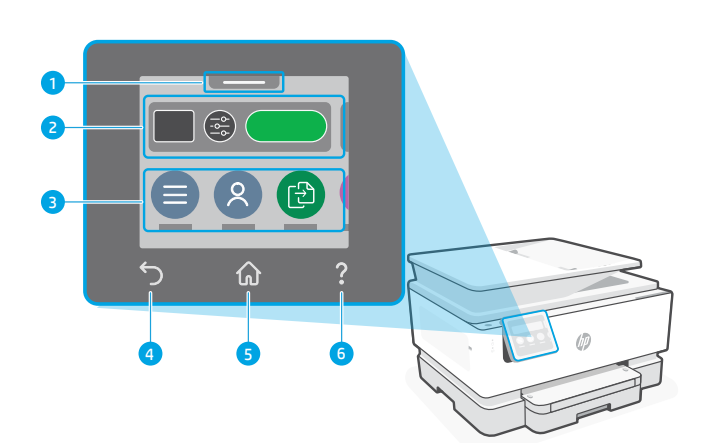

# **Tính năng của Máy in**

### **Mặt trước**

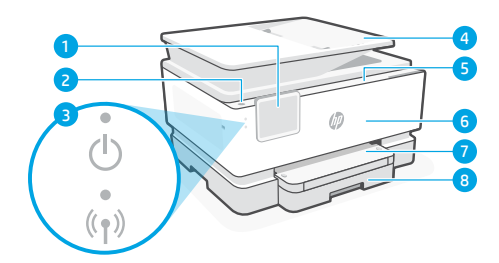

- Bảng điều khiển
- Nút Nguồn
- Đèn nguồn và đèn Wi-Fi
- Khay nạp tài liệu
- Cửa tháo lắp hộp mực
- Cửa trước
- Khay giấy ra
- 8 Khay tiếp giấy

**Mặt sau**

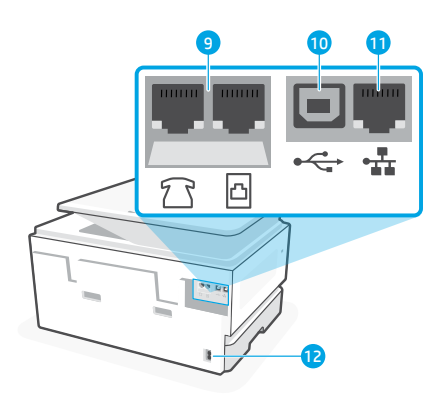

- Cổng fax
- Cổng USB
- Cổng Ethernet
- Cổng dây nguồn

# **Trợ giúp và mẹo về Wi-Fi và kết nối**

Nếu phần mềm không tìm được máy in trong quá trình thiết lập hoặc sau khi thiết lập, hãy kiểm tra những tình trạng sau để khắc phục vấn đề.

# **Đặt lại Wi-Fi (chế độ thiết lập)**

### **Trong quá trình thiết lập ban đầu:**

Nếu đèn Wi-Fi màu xanh dương không nhấp nháy, có thể máy in đang không ở chế độ cài đặt Wi-Fi. Kiểm tra bảng điều khiển và chọn "Resume Setup" (Tiếp tục thiết lập) nếu được nhắc.

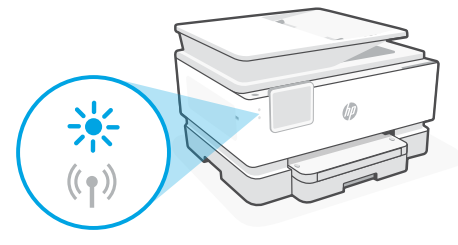

### **Trong quá trình sử dụng máy in, Wi-Fi ngắt kết nối:**

- 1. Trên bảng điều khiển, chạm vào Menu > Settings > Network (Menu > Thiết lập > Mạng). Cuộn đến Restore Network Settings (Khôi phục thiết lập mạng) và chạm vào Restore (Khôi phục).
- 2. Đợi máy in quét tìm mạng Wi-Fi. Chon mạng của bạn, nhập mật khẩu và kết nối.
- 3. Nếu có thể áp dụng, hãy mở phần mềm HP và thêm lại máy in.

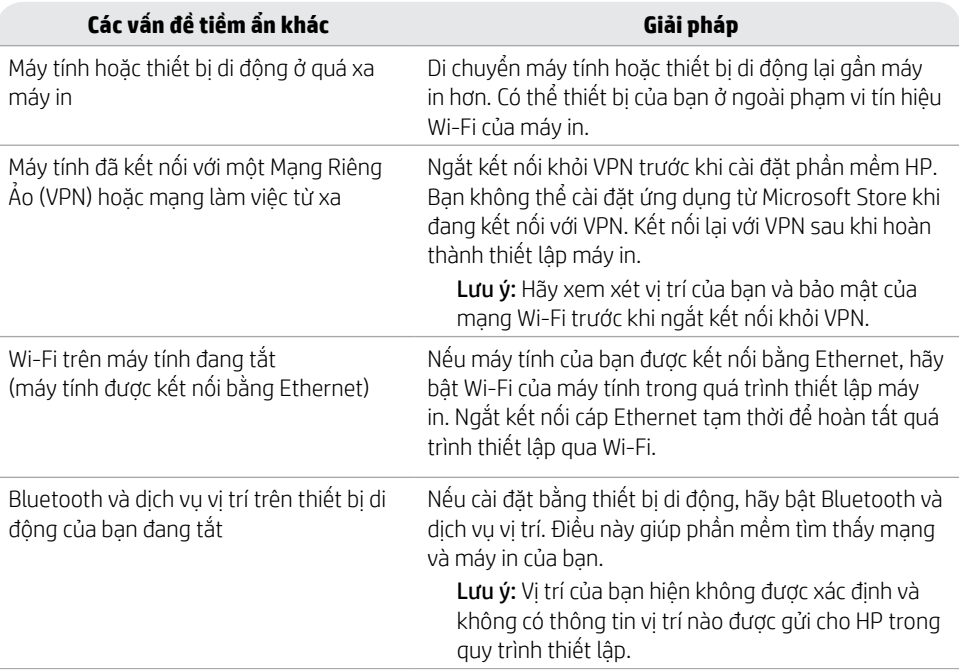

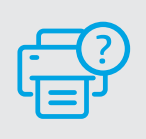

# **Trợ giúp và Hỗ trợ**

Để xem cách xử lý sự cố và các video về máy in, vui lòng truy cập trang hỗ trợ của HP. Nhập tên model của bạn để tìm máy in. **[hp.com/support](https://www.hp.com/support/?utm_source=qr&utm_medium=guide)**

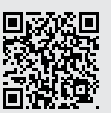

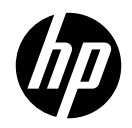

© Copyright 2023 HP Development Company, L.P.

Microsoft and Windows are either registered trademarks or trademarks of Microsoft Corporation in the United States and/or other countries.

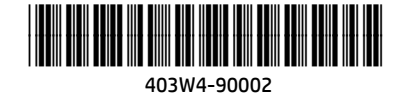

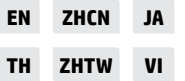

Printed in Thailand 泰国印刷